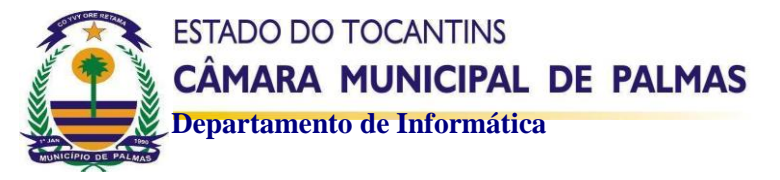

## **Tutorial para abertura de chamado**

**1º Passo:** Acessar o site da Câmara [\(https://www.palmas.to.leg.br/\)](https://www.palmas.to.leg.br/) procurar no menu da lateral esquerda por **Serviços Internos**, dentro de serviços internos terá a página suporte, clique na página **suporte**:

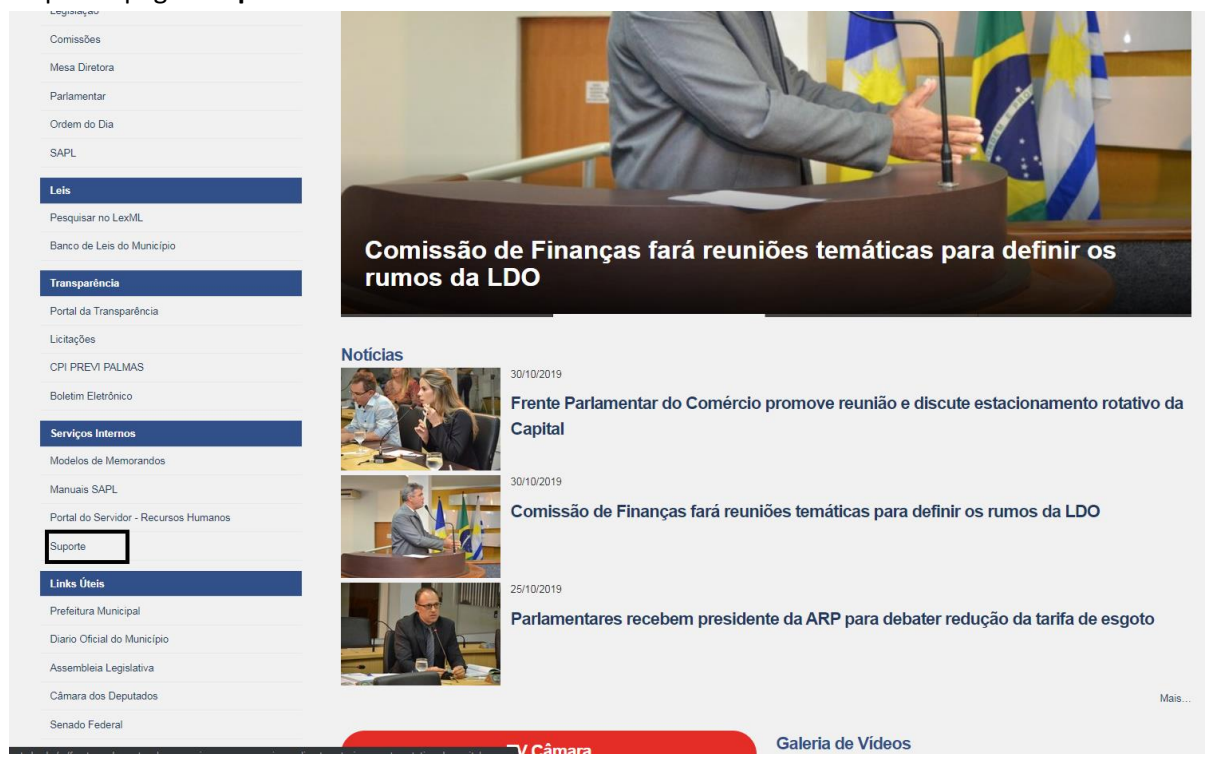

**2º Passo:** Após clicar em suporte você será redirecionado para a página de suporte, nessa página você deverá clicar em **Câmara Municipal de Palmas Suporte**:

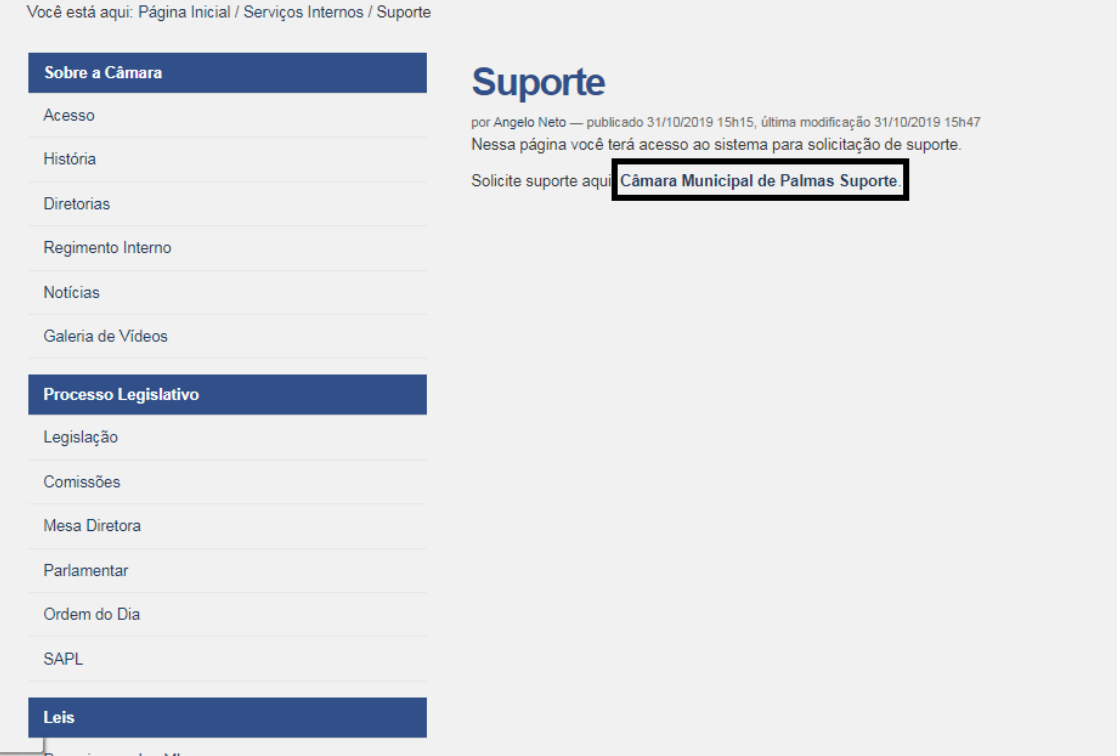

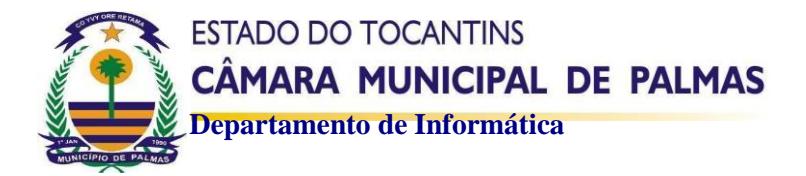

**3º Passo**: Acessar o sistema e colocar o usuário e senha cadastrada, modelo na imagem abaixo:

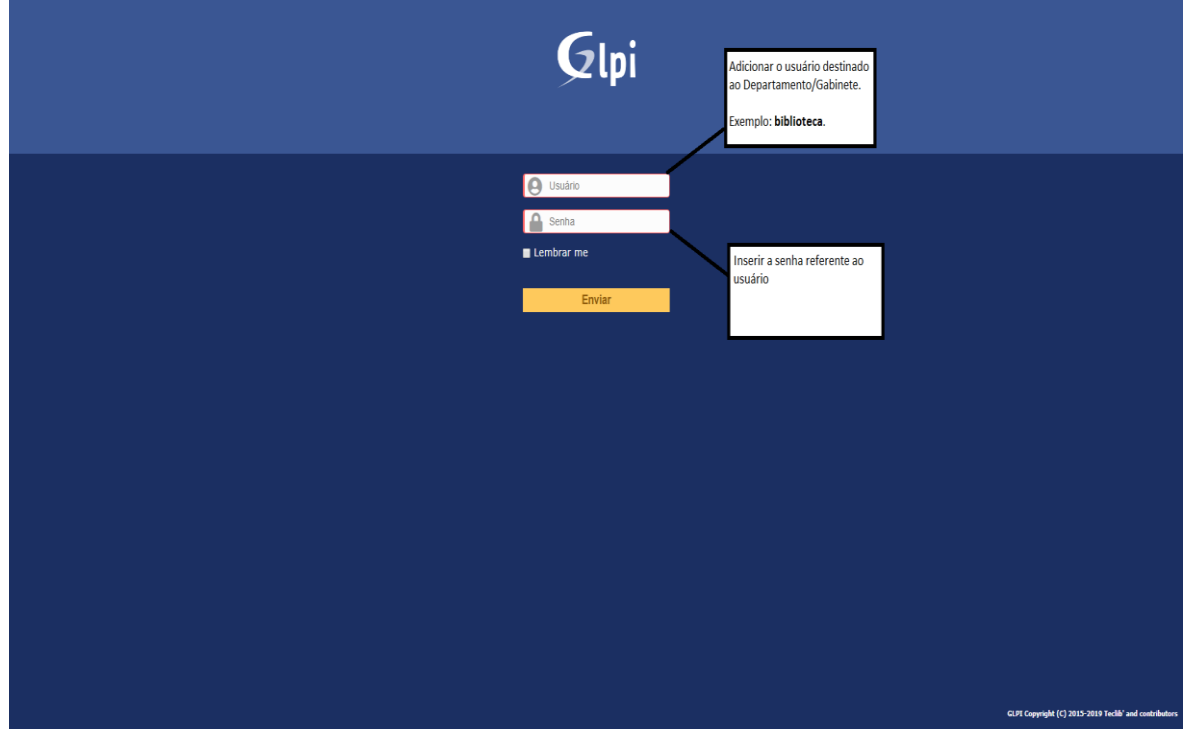

**4º Passo**: Após acessar o sistema vá à opção **Cria um chamado**, na tela inicial tem duas opções, você poderá selecionar qualquer uma das duas.

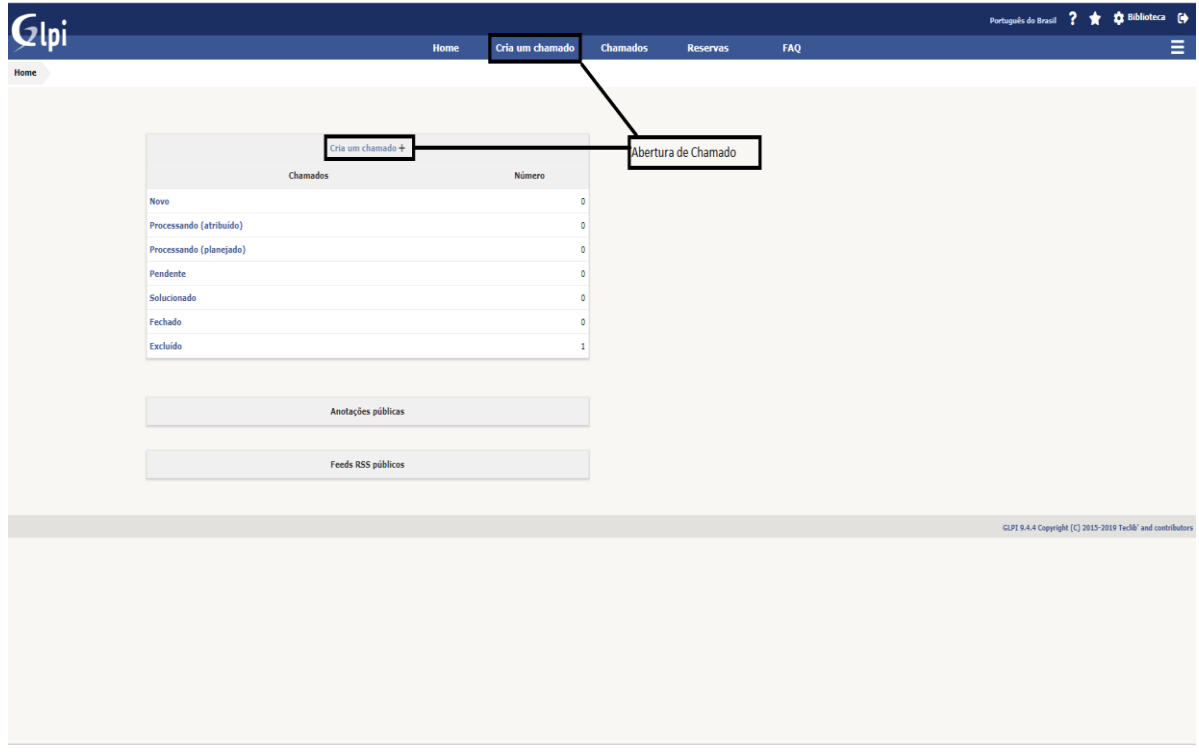

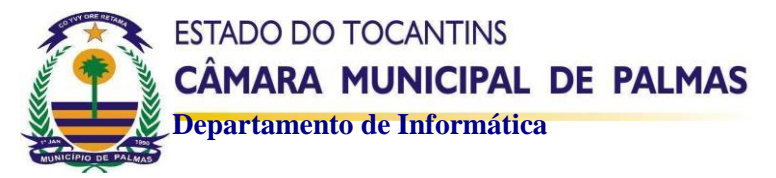

**5º Passo**: Após ir à opção de criar chamado, você deverá preencher as informações do chamado. Informações que devem ser preenchidas:

- **- Categoria**
- **- Observadores**

-Selecionar sempre esse observador – Admin Tecnologia da Informação-

- **- Título** (resumo do problema)
- **- Descrição** (descrição do Problema)

**Observação**: Qualquer outro campo que não citado acima, deve ser deixado como está.

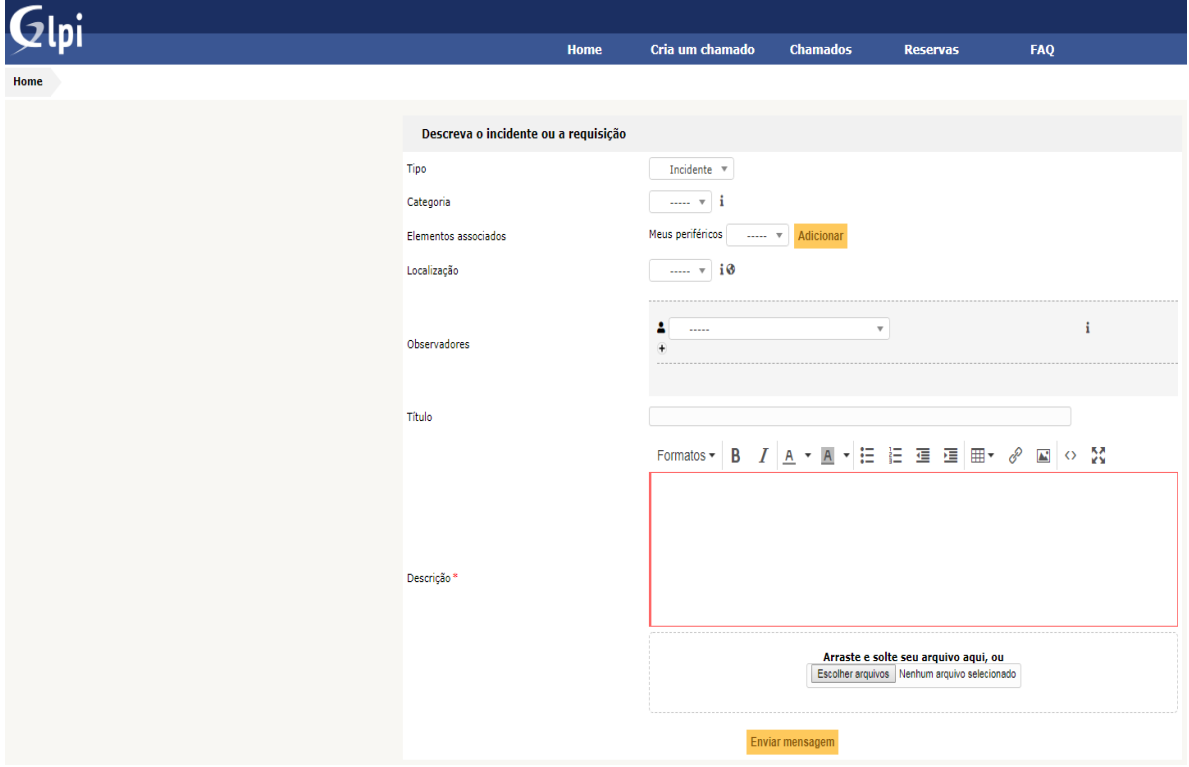

Após preencher todos os campos clicar em enviar mensagem.

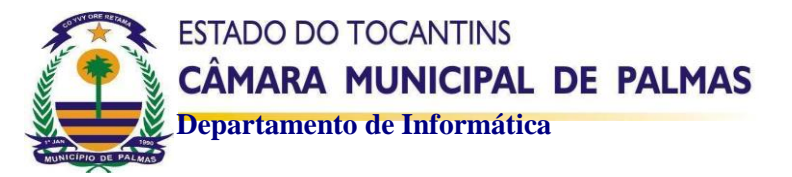

**6º Passo**: Após clicar em enviar mensagem o chamado será concluído e você deverá clicar em **HOME,** para retornar a página inicial, na página inicial você poderá acompanhar os chamados, aqui o usuário poderá ver todos os seus chamados abertos e concluídos, verificar se foram atribuído à alguém, se estão pendentes, solucionados ou fechados:

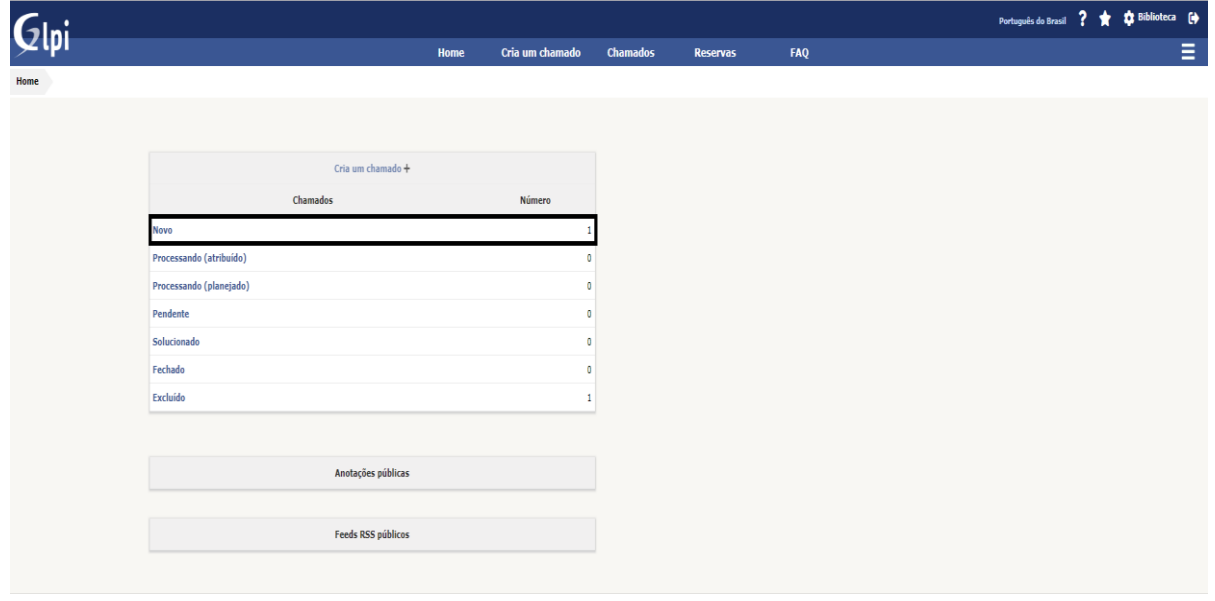